# **MyCardRules/ CARD MANAGEMENT WITHIN BANNO DESKTOP/APP**

**[www.bankofcharlotte.com](http://www.bankofcharlotte.com/) (BANNO)**

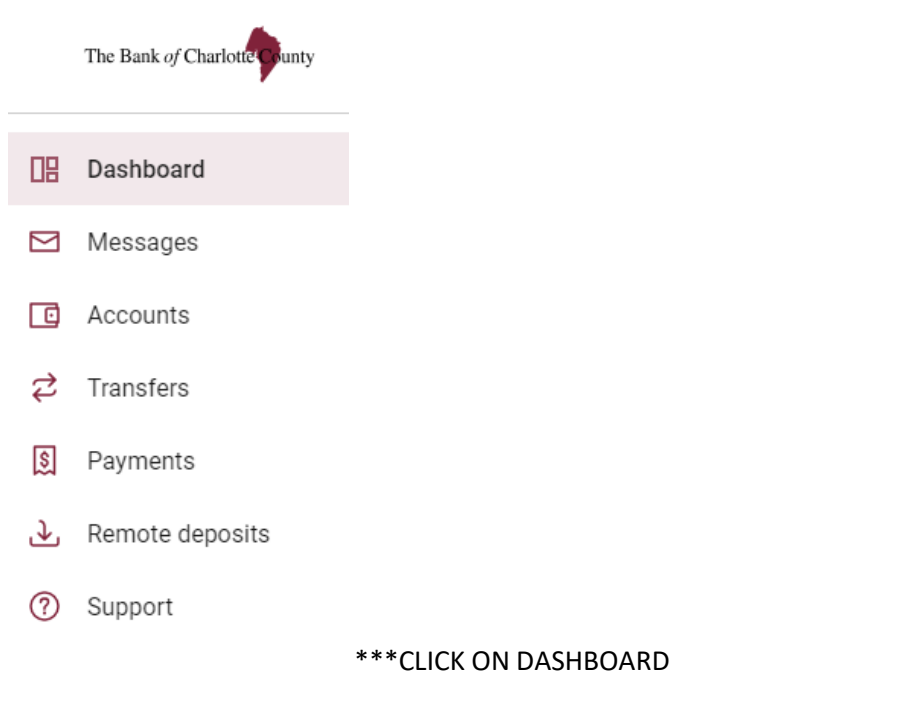

## \* CLICK ON ORGANIZED DASHBOARD AT THE BOTTOM OF PAGE

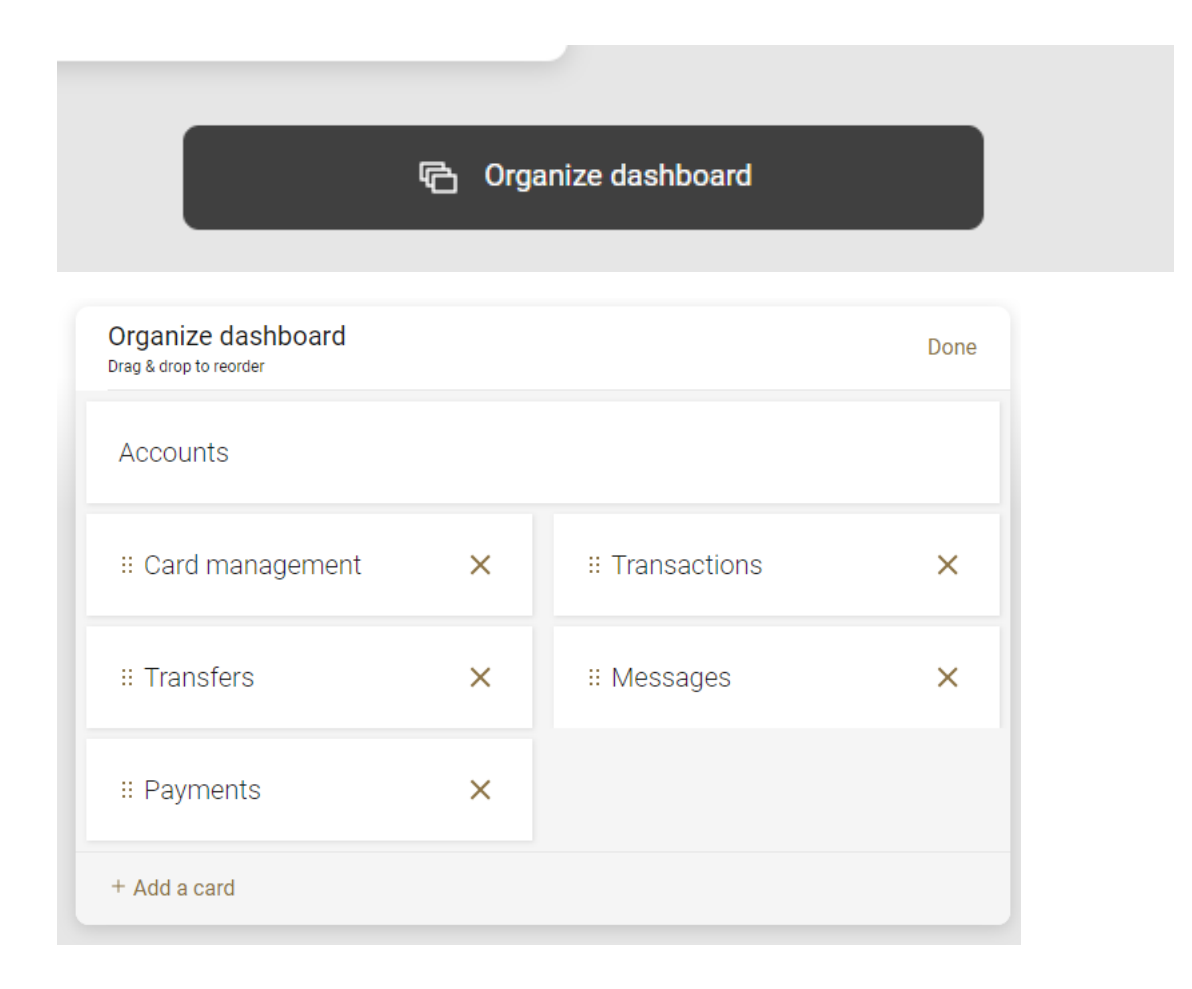

#### \*Click on **ADD A CARD**

\*This will bring up the CARD MANAGEMENT BOX

\*Click and Drag on Card Management Box to place it in the order that you would like to see it in your dashboard.

\*Click back on your dashboard link, top left.

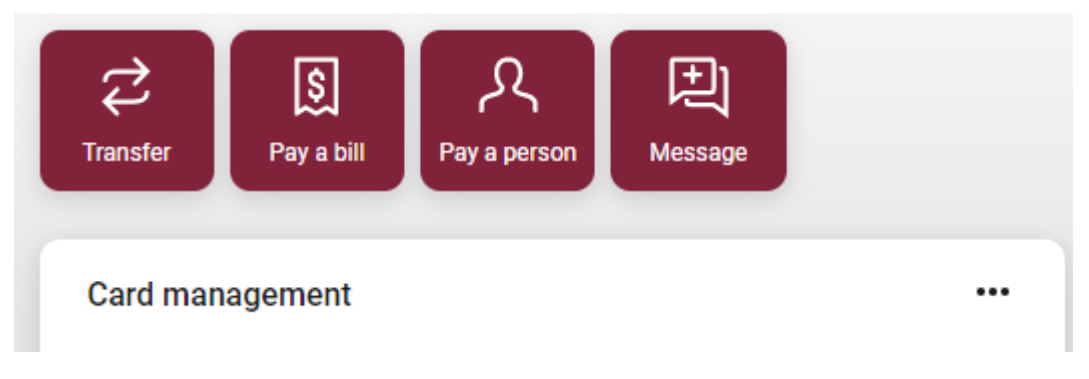

\*On the Dashboard, you will see the Card Management box showing now.

\*Click on your card listed.

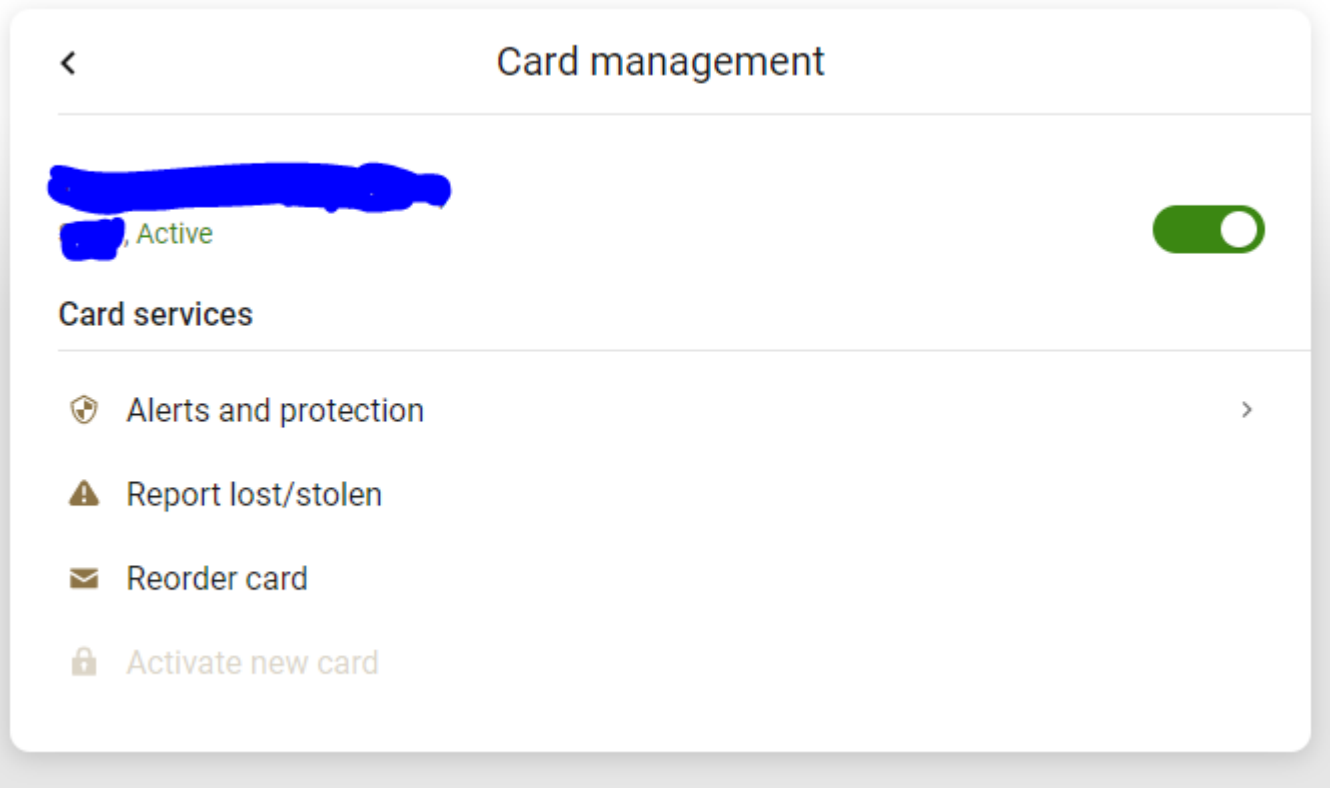

\*Here you can control your card.

\*The **toggle switch** will turn your card on and off.

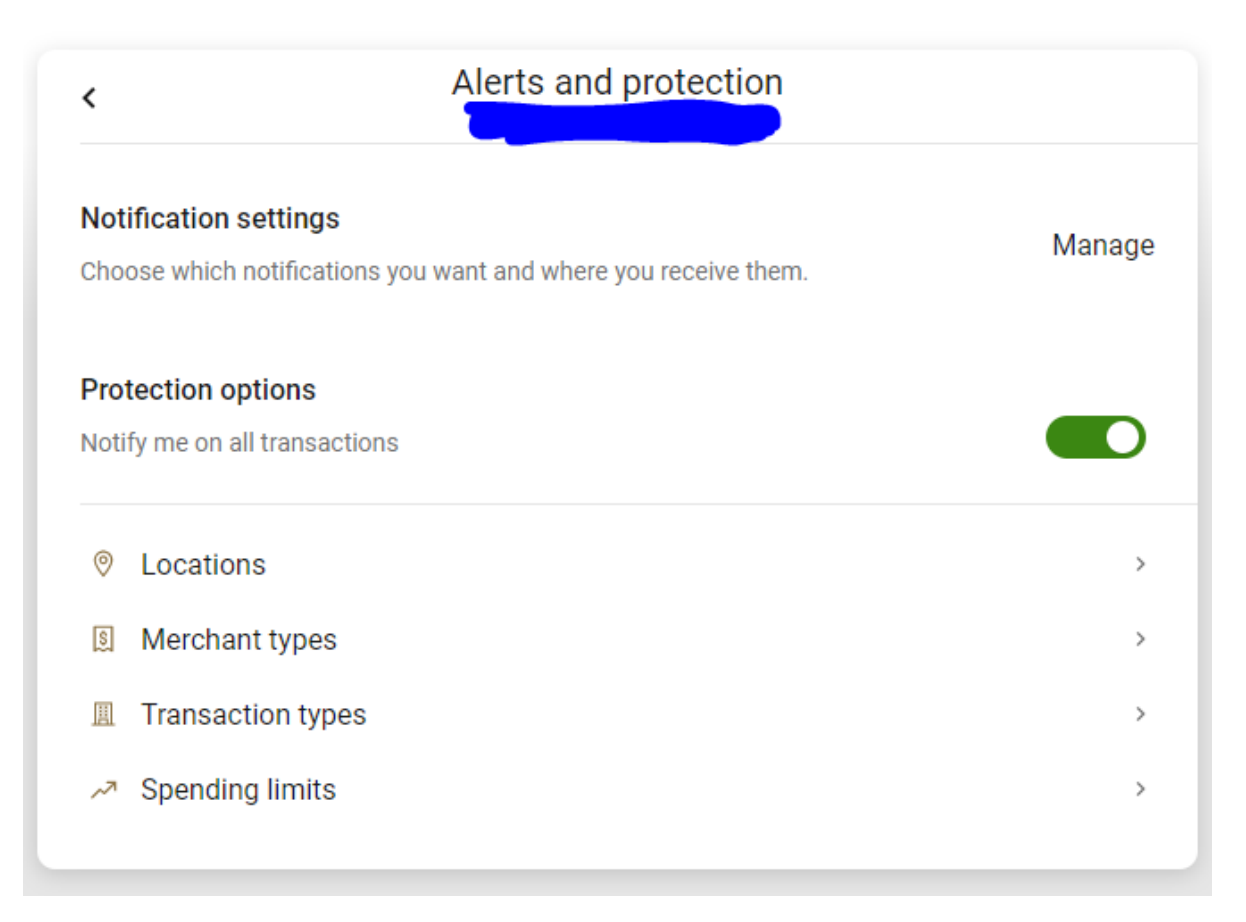

#### \***Report lost/stolen**

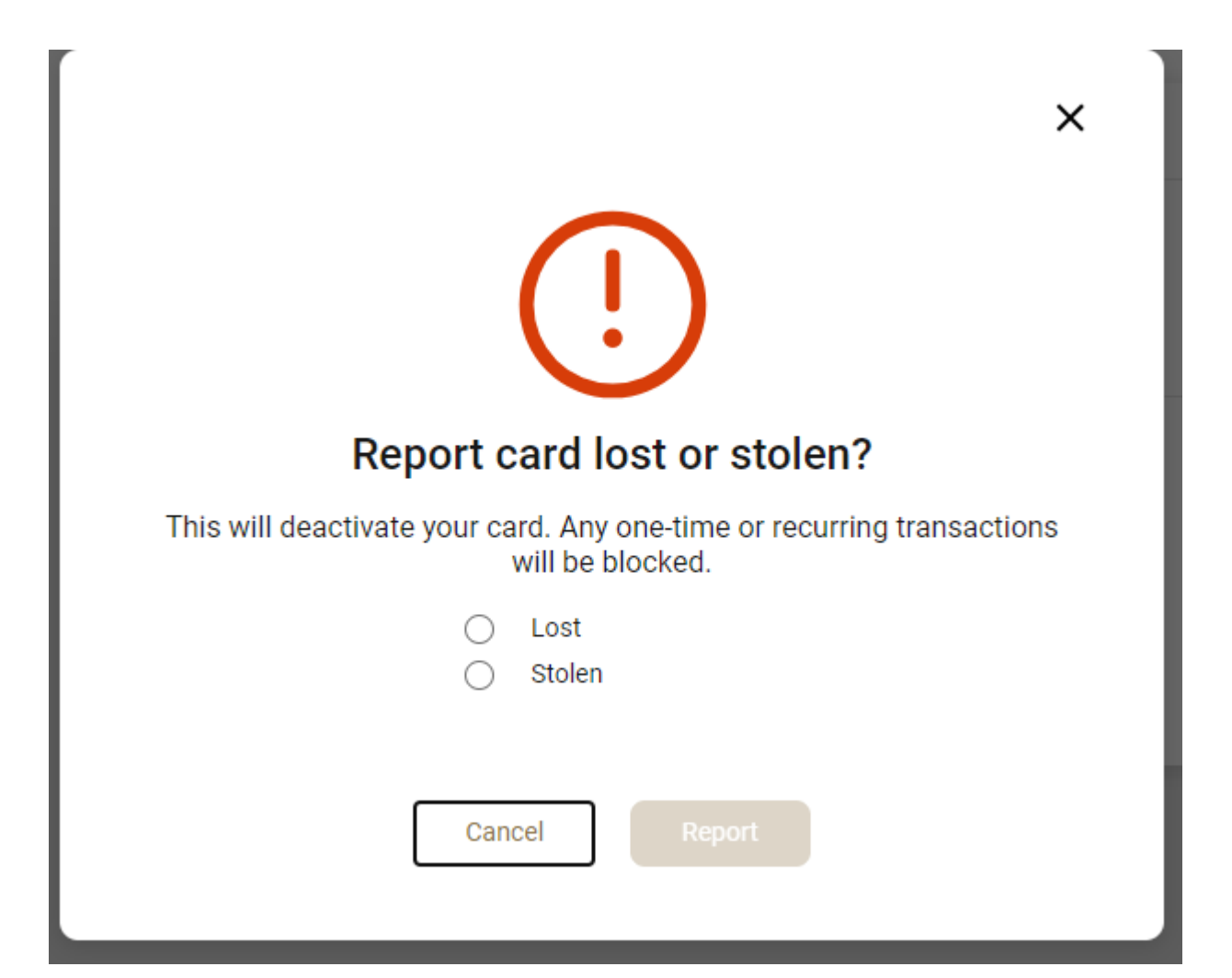

### \***Reorder Card**

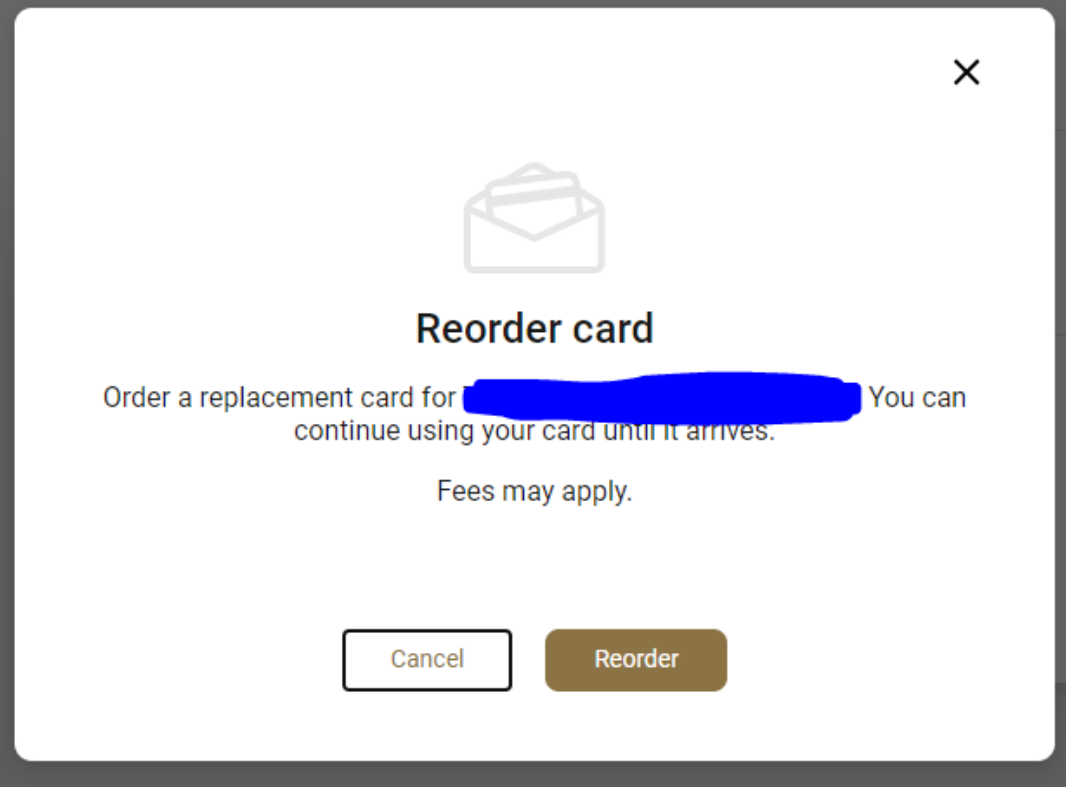

\***Activate new Card** will be highlighted to click on when they have a new card to activate.

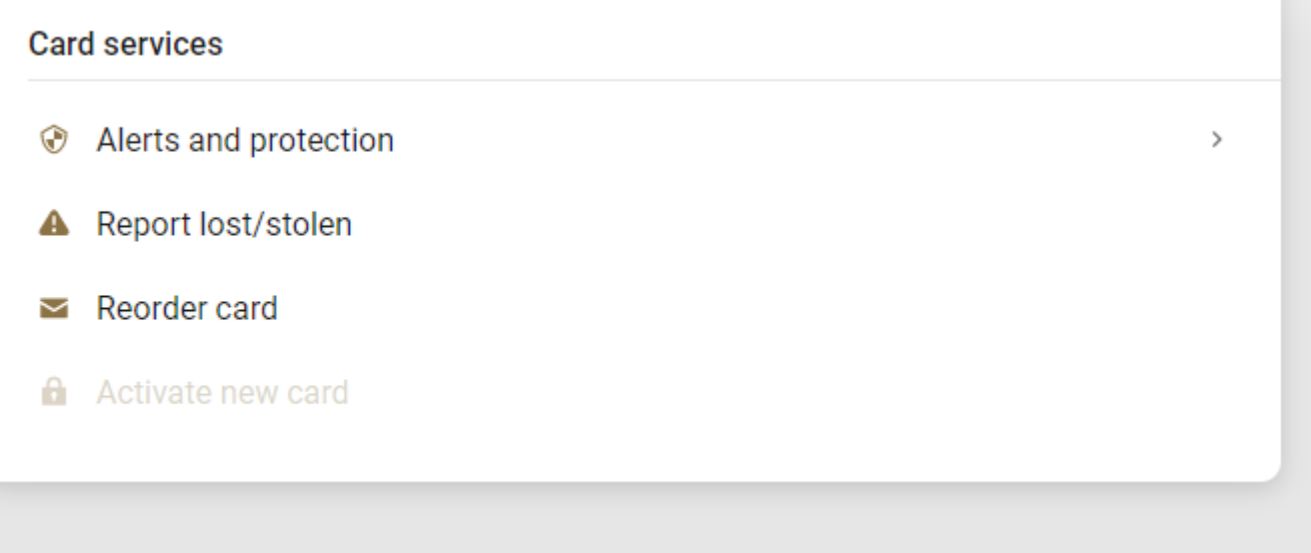